# Student Registration in MathXL® for School

### **Step 1:** Go to www.mathxlforschool.com.

#### **Step 2:** Under Register, select **Student**.

You will need 3 things to get started:

- 1) Your email address
- 2) An access code
- 3) Your teacher's course ID

Once you have these 3 things readily available, click **Register**.

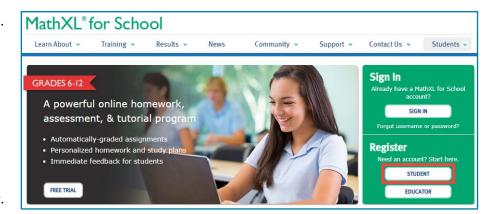

Step 3: Enter the Course ID provided by your instructor. A Course ID looks something like this: XLAB-C1JK-2MNO-0YZ3. You will need to enter the dashes(-) when typing in your Course ID.

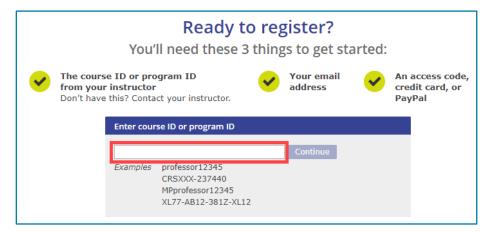

#### Step 4: Please Create an account.

If you have a Pearson Account from your previous school, please still create a new account using either a parent email or your Maryvale email address.

| Sign In with Your Pearson Account                                          | Create a Pearson Account                          |
|----------------------------------------------------------------------------|---------------------------------------------------|
| Your account gives you access to your Pearson online courses and products. | If you don't already have an account, create one. |
| Username Pearson username                                                  | Create                                            |
| Password  Sign In                                                          | Not sure if you have an account?                  |
| Forgot your username or password?                                          |                                                   |

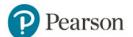

## Student Registration in MathXL® for School

**Step 5:** Select the **Access Code** button to get access to your course.

Note: An Access Code is not the same as a Course ID.

An Access Code consists of 6 "words", such as:

HSMXL-CANAL-PARCH-STONY-MOULD-LUCKY.

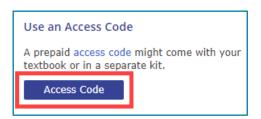

Step 6: Click Go to My Courses on the confirmation screen that displays in your browser.

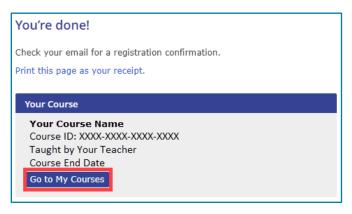

Step 7: Enter your teacher's Course ID again, then click Enroll. Verify that the course is correct, then click Enroll again.

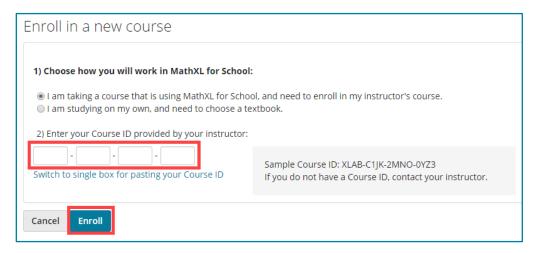

- Step 8: On the Enrollment Confirmation screen, click **OK** to begin working in your MathXL for School course.

  If the five assignments do not show up on your home screen, please click on **Homework and Tests** to locate them.
- Step 9: From your Course Home page, click to run the Browser Check.

  The Browser Check will help you install any software your computer might need to run MathXL for School. After installing the software, close and re-open your browser. Your setup for MathXL for School is now complete!

**Note:** If you are using a school computer, this step was probably taken care of by your school.

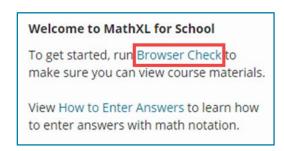

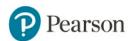